# **Getting Books from the Clark Co. Public Library**

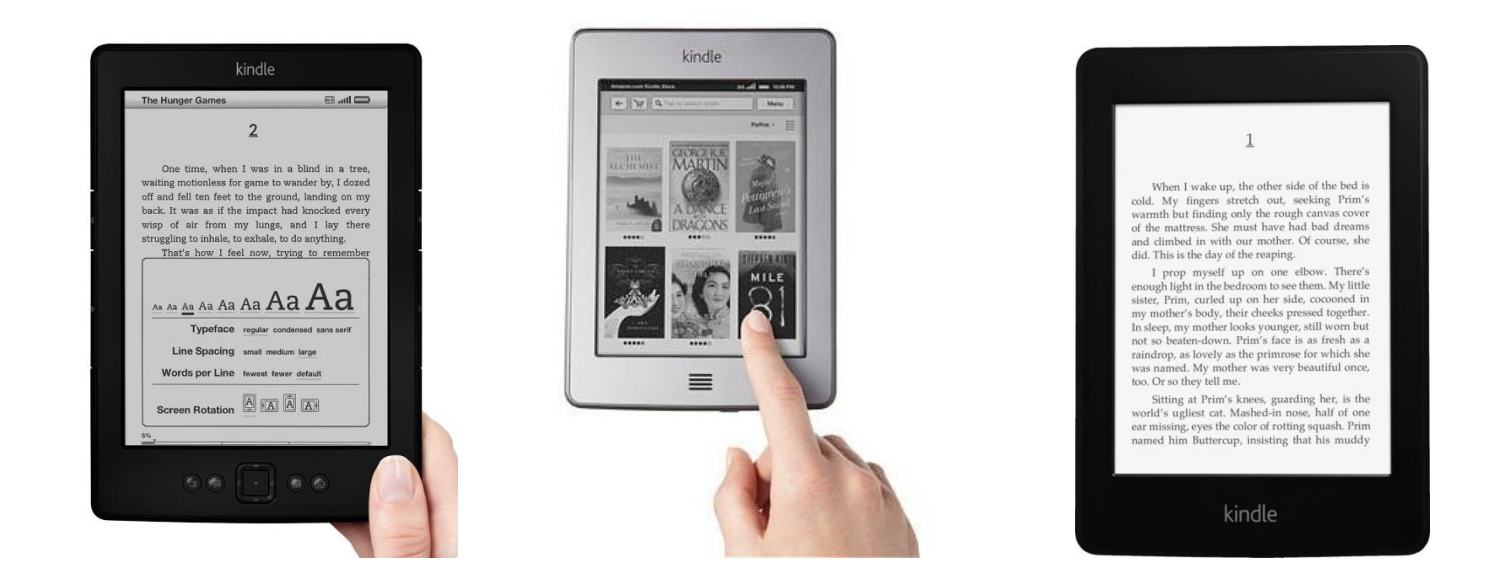

# **for Kindles, Kindle Touches and Kindle Paperwhites**

## **Getting Kindle Books from the Library**

### **All but last step is done entirely on a computer, not a Kindle**

- 1. Go to [www.clarkbooks.org](http://www.clarkbooks.org/)
- 2. Click on the Downloads tab along the top row.

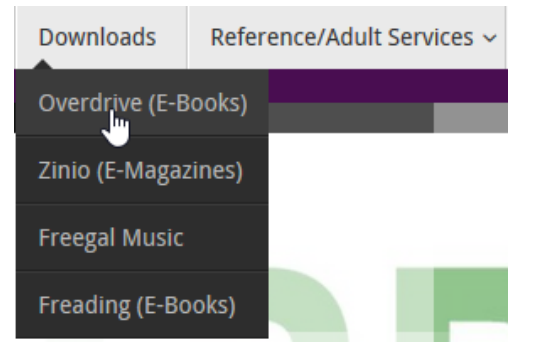

- 3. Click on Overdrive (E-Books) from the drop-down menu a. It will direct you to KY Libraries Unbound page
- 4. Log in to your account

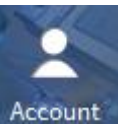

- a. Select Clark County Public Library
- b. Enter in full library card # and PIN
- 5. Click on account at the top of the page
	- a. Click on settings on the right hand side of the page
	- b. Choose your default loan periods. You only need to do choose your loan periods if this is your first visit or if you want to change your default loan period.
- 6. You can then search for e-books
	- a. You can browse for e-books

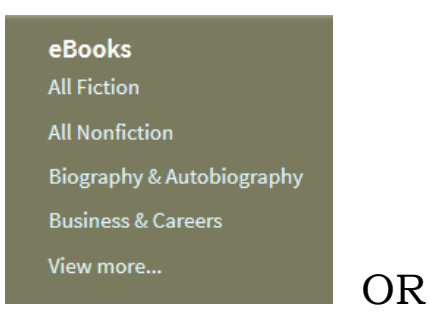

# b. Conduct an advanced search

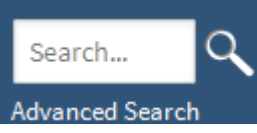

# i. Under format, select Kindle book.

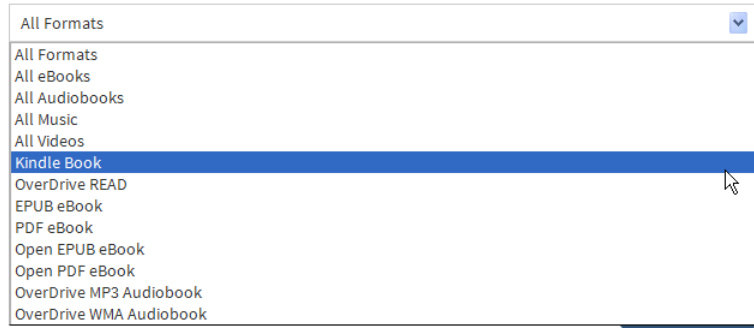

### 7. Find a book

a. If it says Place a Hold, an e-mail will be sent when available.

b. If it says Borrow, the item is available to check out.

- 8. Checking out a book
	- a. Once you click the Borrow button

**Borrow** 

It will prompt you to go to your bookshelf

Go to Bookshelf

- 9. Get Kindle Book from Bookshelf
	- a. If you accidentally chose the wrong item, you are able to

**Return Title** 

before you download.

b. Click on Download and select Kindle Book from menu.

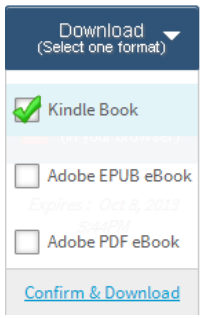

- c. Click on Confirm & Download at the bottom of the menu.
- d. Clicking on "Confirm" will take you to amazon.com to download book.
- e. Click get library book and then sign in with your amazon account.

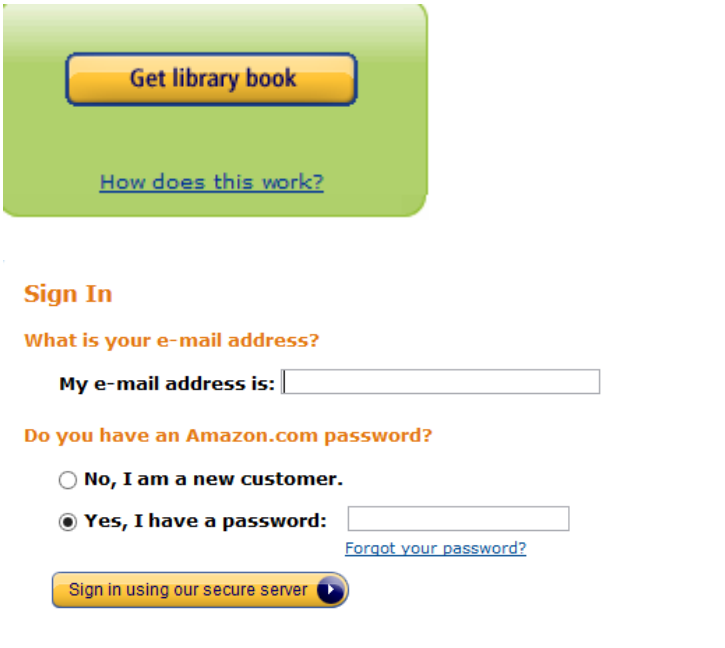

f. Select the device you would like to send it to (most likely your name's kindle)

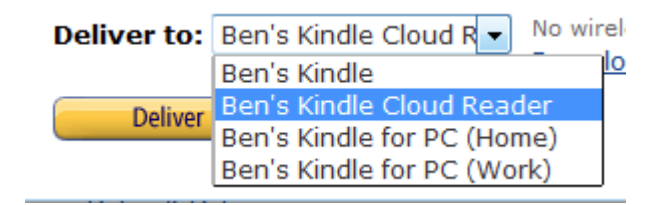

- g. If you are currently connected to Wi-Fi, you will see a notification in a few moments that you have a new book. If you are currently not connected, the book will download the next time you are.
- h. Sometimes the book will say that the book can be downloaded by USB Cable only. The book MUST be downloaded to a computer. See Kindle USB Instructions for more information.

### **Returning/Deleting a Book**

To remove a book from your device, you must return to amazon.com and selecting "Manage Your Content and Devices" from the account drop-down menu

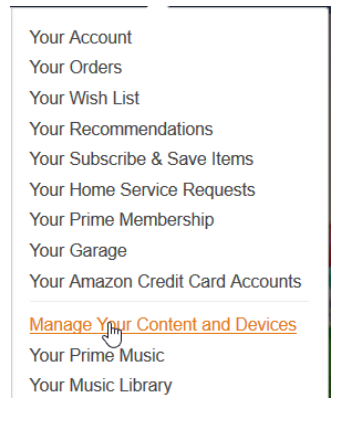

All your items (purchased and borrowed) will be listed. Select title borrowed from library (will have yellow "Borrowed" beside it)

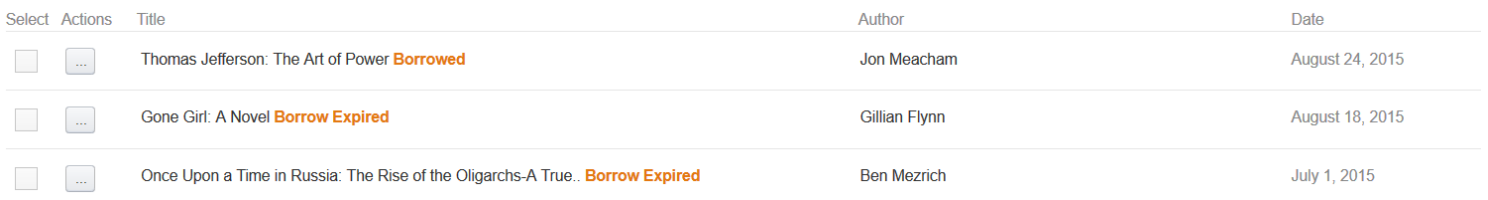

Select Actions button next to chosen book title and click on the "Return this book" option

**Deliver** Download & transfer via USB Clear furthest page read... Return this book **Read Now Buy Now** 

> Clark County Public Library 370 S. Burns Ave Winchester, KY 40391 [www.clarkbooks.org](http://www.clarkbooks.org/) www.facebook.com/clarkbooks